## Guida preparazione maglietta con logo QO-100 Net Italia per il sito eshirt.it

di Roberto IS0GRB (18/06/2021)

1. Accedere al sito: https://www.eshirt.it

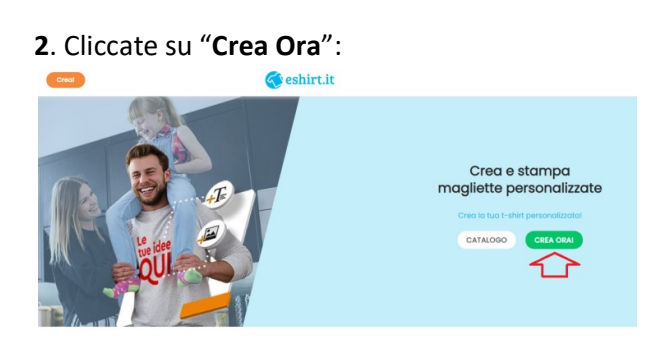

3. Richiedere il logo frontale personalizzato a Roberto IS0GRB; per il logo retro maglietta potete utilizzare quello standard con nome "maglietta-official-retro" che trovate qui: http://websdr.is0grb.it/Pluto-DATV-Firmware-Patch/QO-100-Net-Italia-Logo/Preparazione%20maglietta/

N.B.: Sempre nella stessa cartella troverete il logo maglietta frontale personalizzato

4. Cliccate a destra su aggiungi foto:

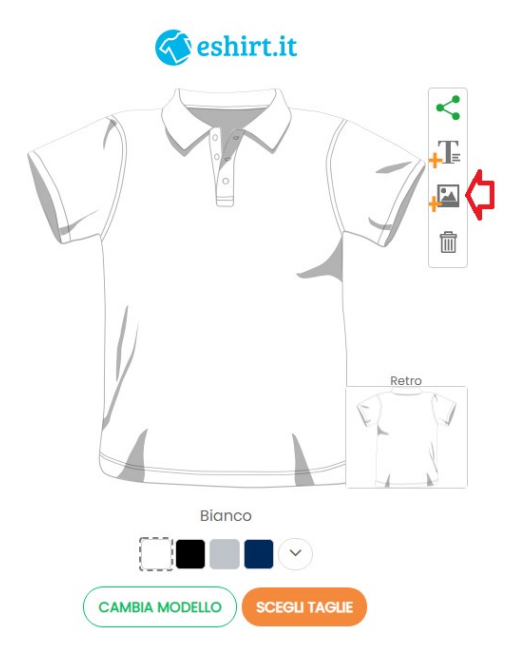

## . Cliccate su Upload immagine:

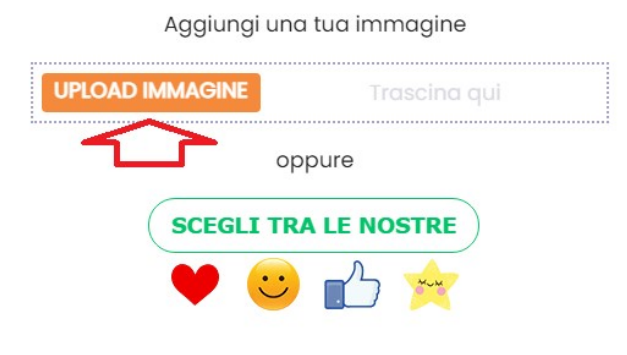

. Selezionate quindi il file immagine che avete prelevato con il logo frontale. Inserite il flag su "Togli sfondo bianco" e cliccate su "Upload":

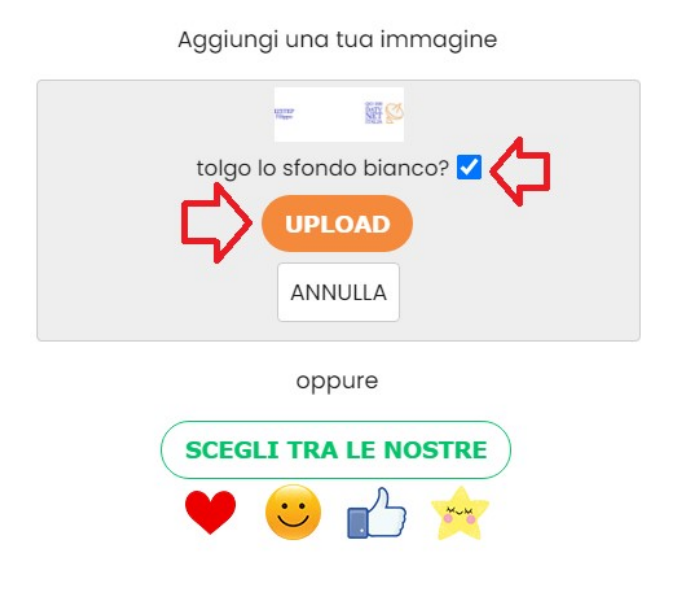

7. Al termine del caricamento apparirà così:

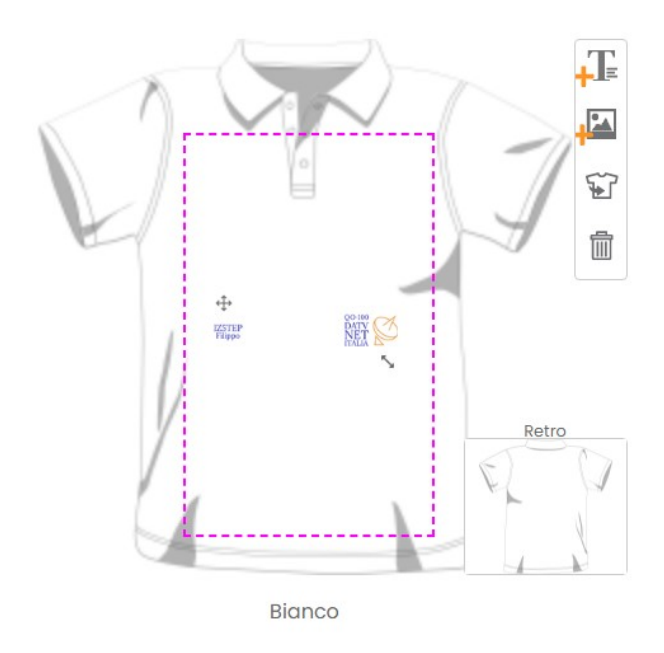

8. Posizionate il mouse al centro dell'immagine appariranno le 4 freccie; spostate l'immagine logo come visibile nell'esempio di seguito, centrandolo bene; al termine cliccate fuori dell'immagine, ad esempio nello spazio bianco della pagina, per far acquisire la nuova posizione:

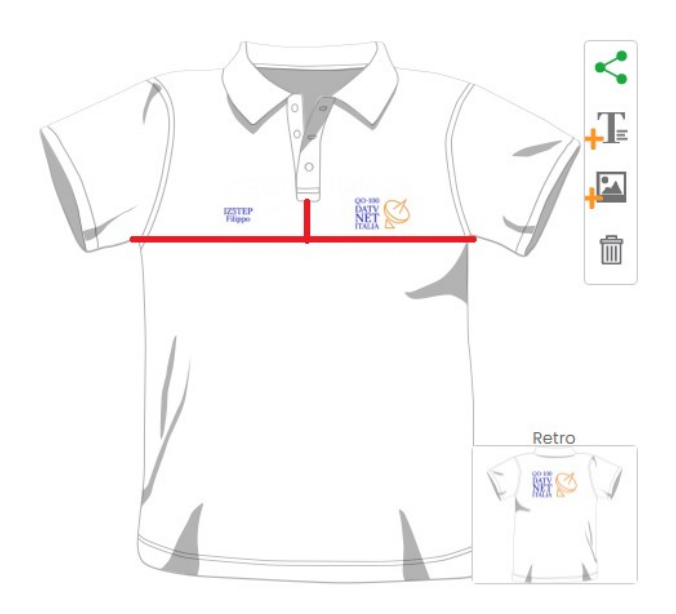

. Cliccate in basso ora sul riquadro RETRO:

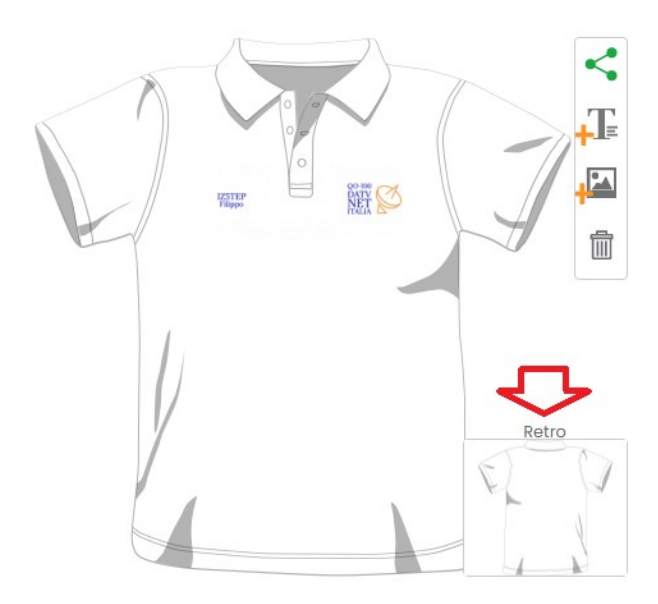

. Cliccate su "Aggiungi immagine":

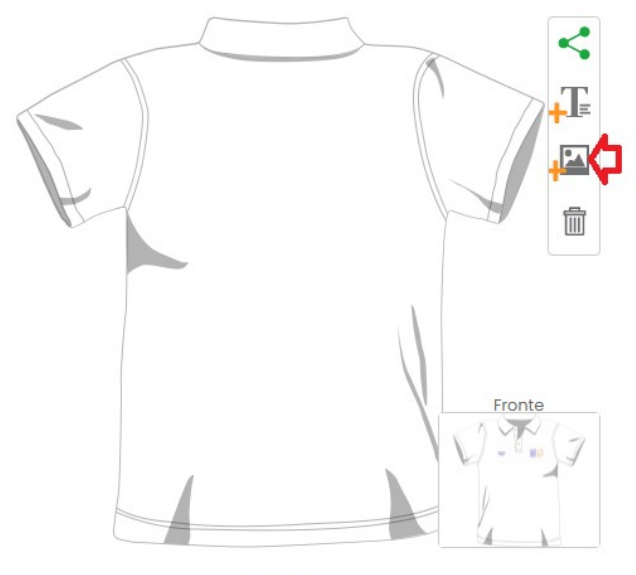

Bianco

11.Cliccate su "Upload immagine":

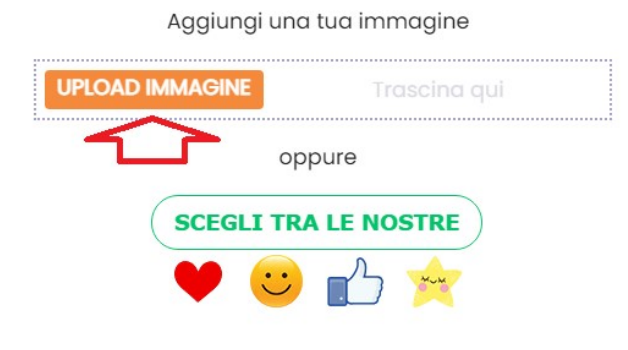

12. Selezionate quindi il file immagine "Official maglietta retro" che avete prelevato. Inserite il flag su "Togli sfondo bianco" e cliccate su "Upload":

Aggiungi una tua immagine

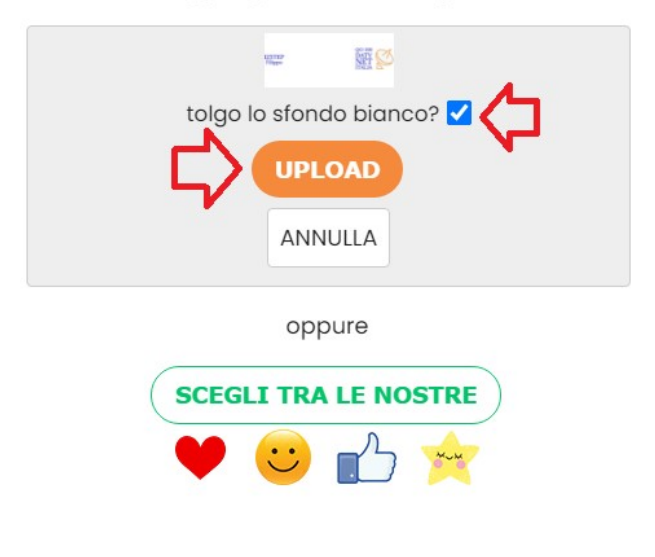

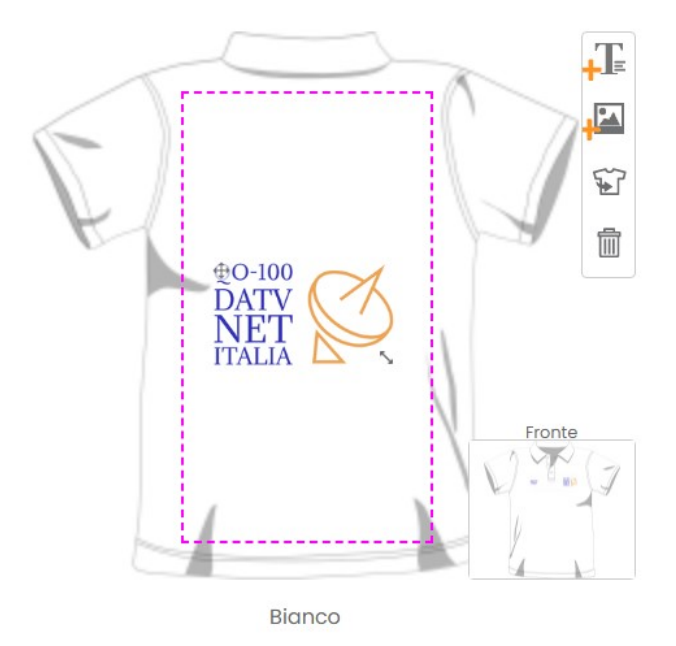

13. Ecco come si presenta appena caricata l'immagine logo per il retro:

14. Posizionate il mouse al centro dell'immagine appariranno le 4 freccie; spostate l'immagine logo come visibile nell'esempio di seguito, centrandolo bene; al termine cliccate fuori dell'immagine, ad esempio nello spazio bianco della pagina, per far acquisire la nuova posizione:

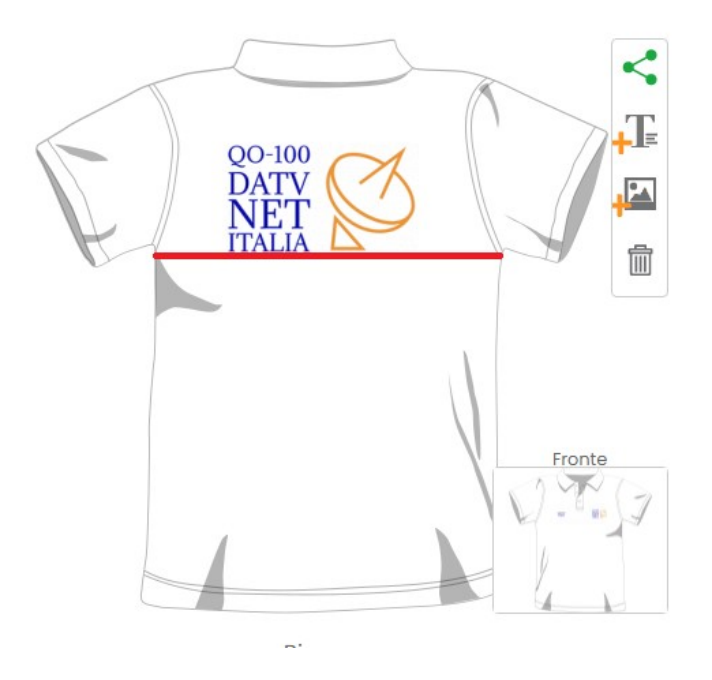

15. Scegliete ora in basso il colore e la taglia e proseguite sul sito per l'acquisto.

Roberto IS0GRB